1. Log in using Username and click Next

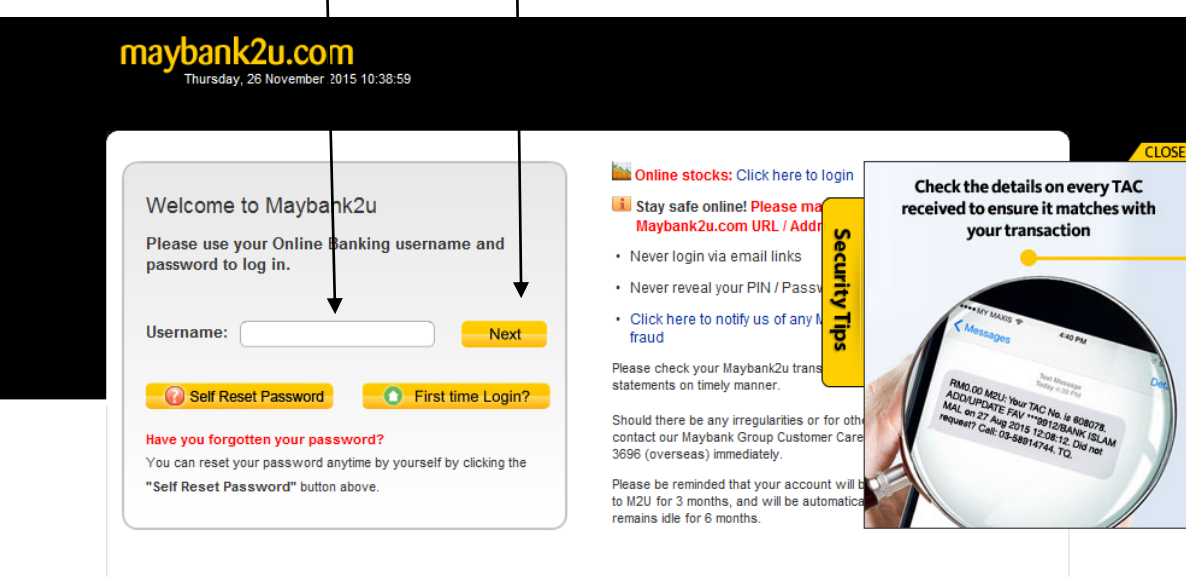

2. Select Accounts & Banking

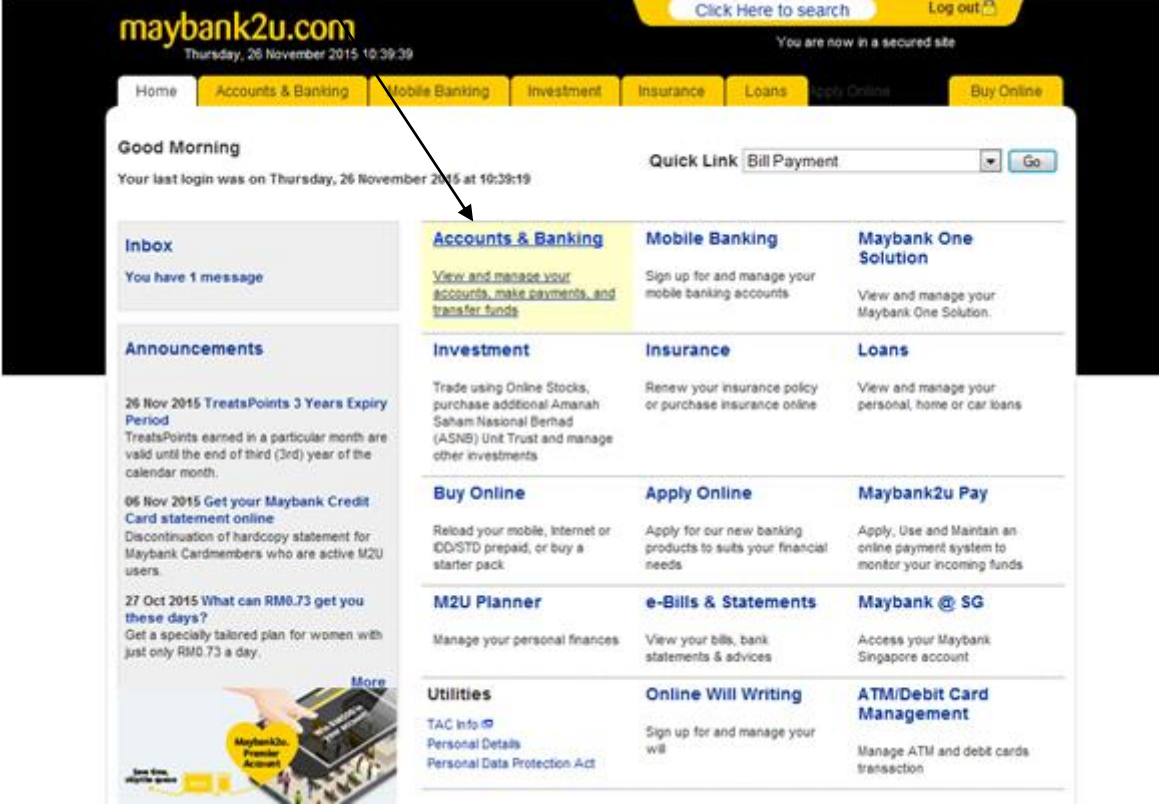

3. Choose an Account – Savings Account, Current Account or Mudarabah IA thereafter click "GO"

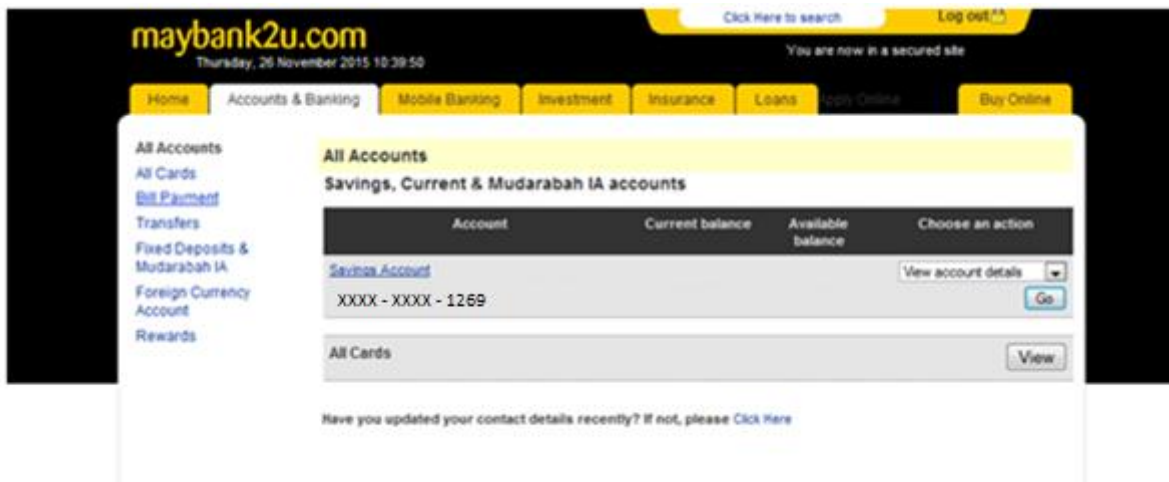

4. Select "Make a one-off Payment"

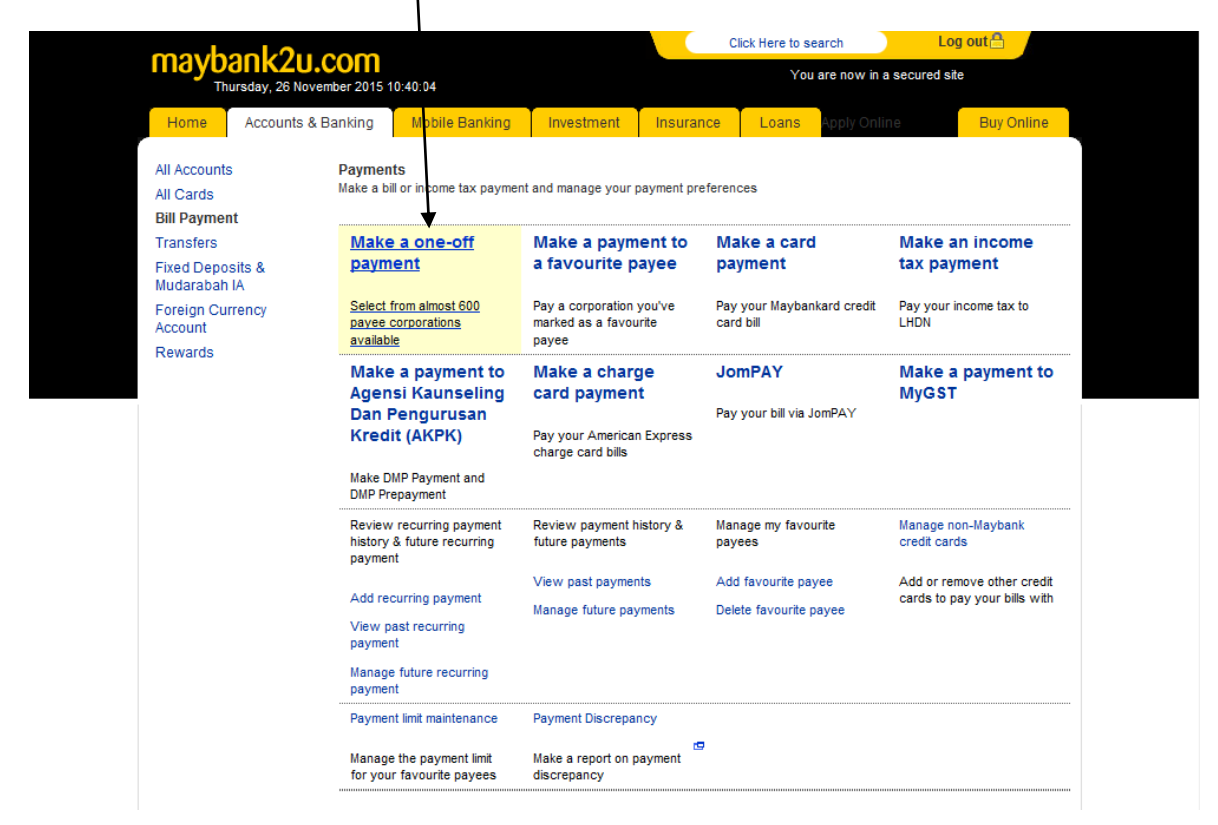

## 5. Choose Insurance & Takaful

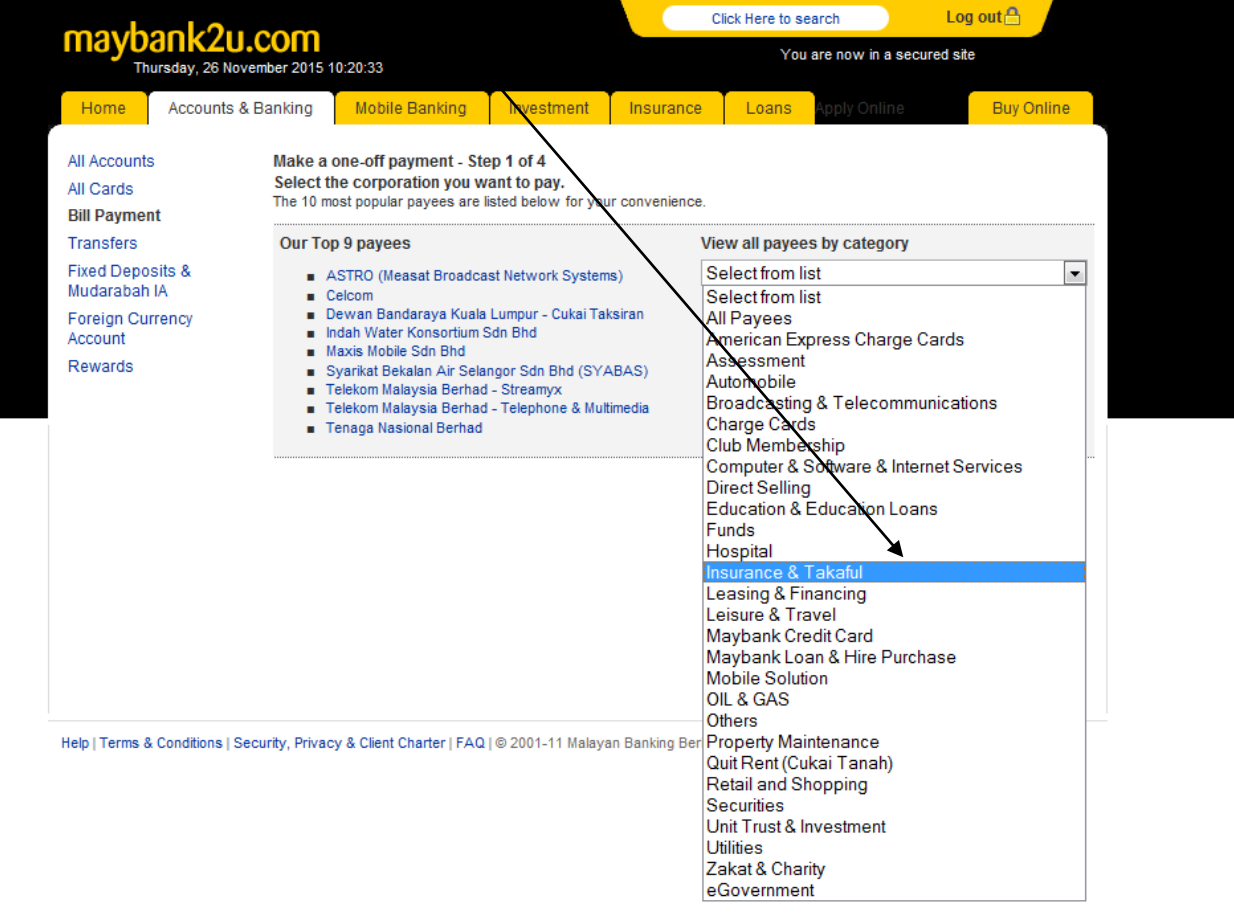

## 6. Select MCIS Insurance Berhad

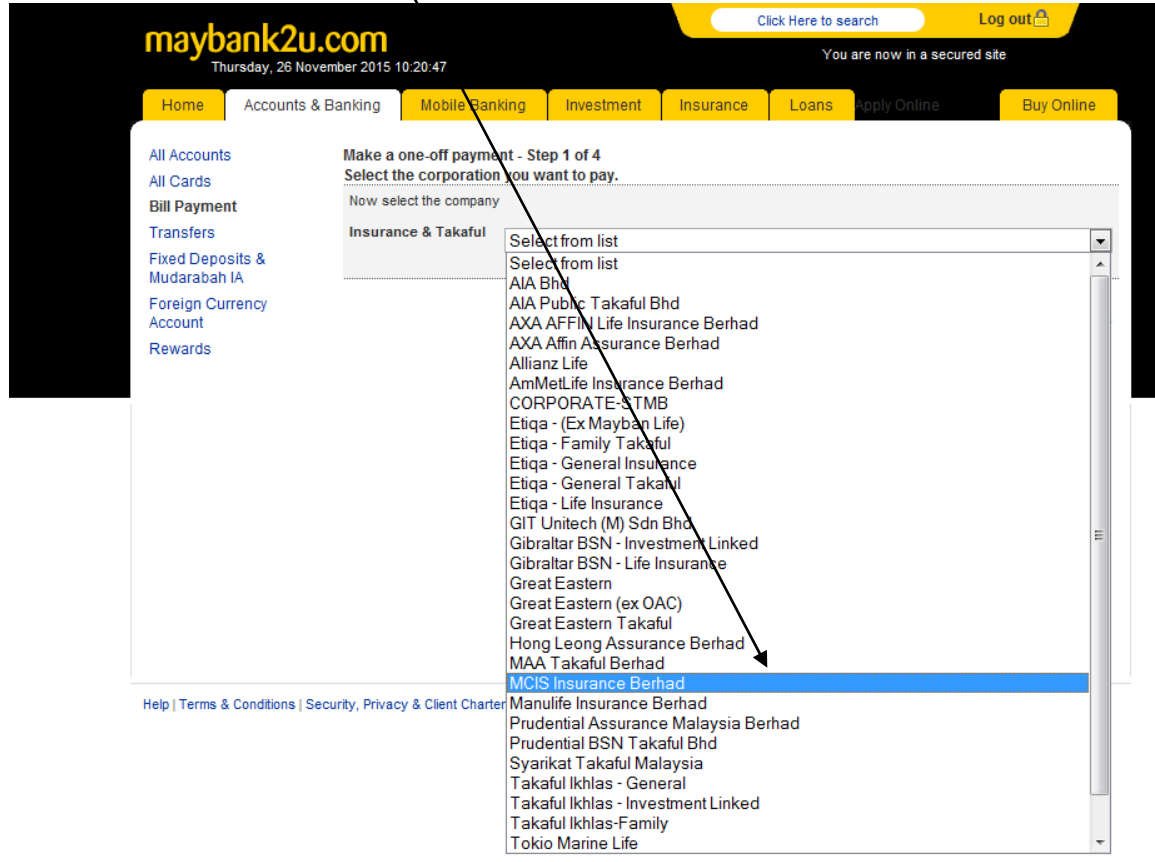

7. Insert Amount Payable and" Complete Policy Number", then click Continue

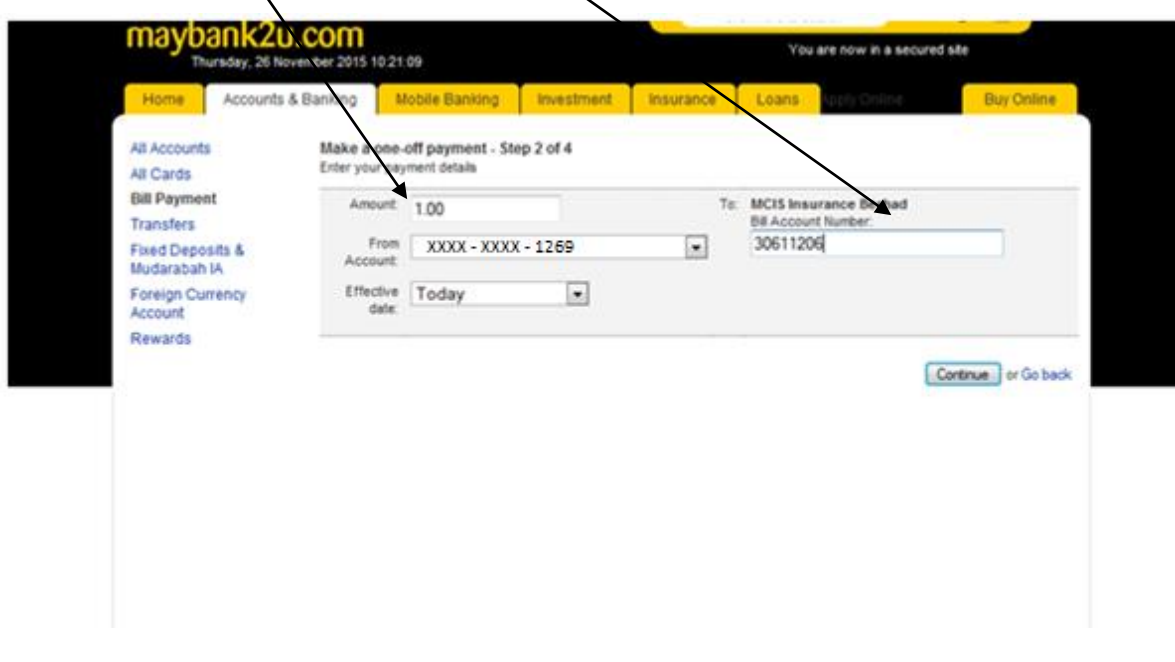

8. Request for Transaction Authorisation Code (TAC) by clicking on the "Request for TAC", Whereby there will be a message with a unique code sent to your mobile phone and this code needs to be key in on the TAC box.

Thereafter to click "Confirm"

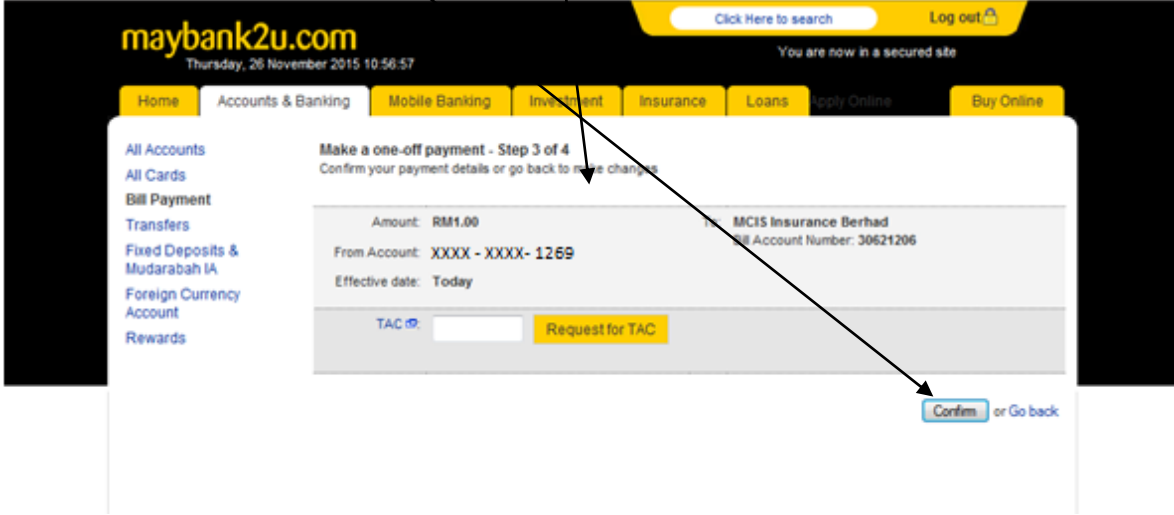

9. Transaction successful message will appear for all successful transactions. If a transaction is incomplete then "Transaction Unsuccessful".